## **REGISTRATION, VERIFICATION AND CHOICE FILLING GUIDELINES FOR CANDIDATES FOR DELHI GOVERNMENT ITI ADMISSION 2021**

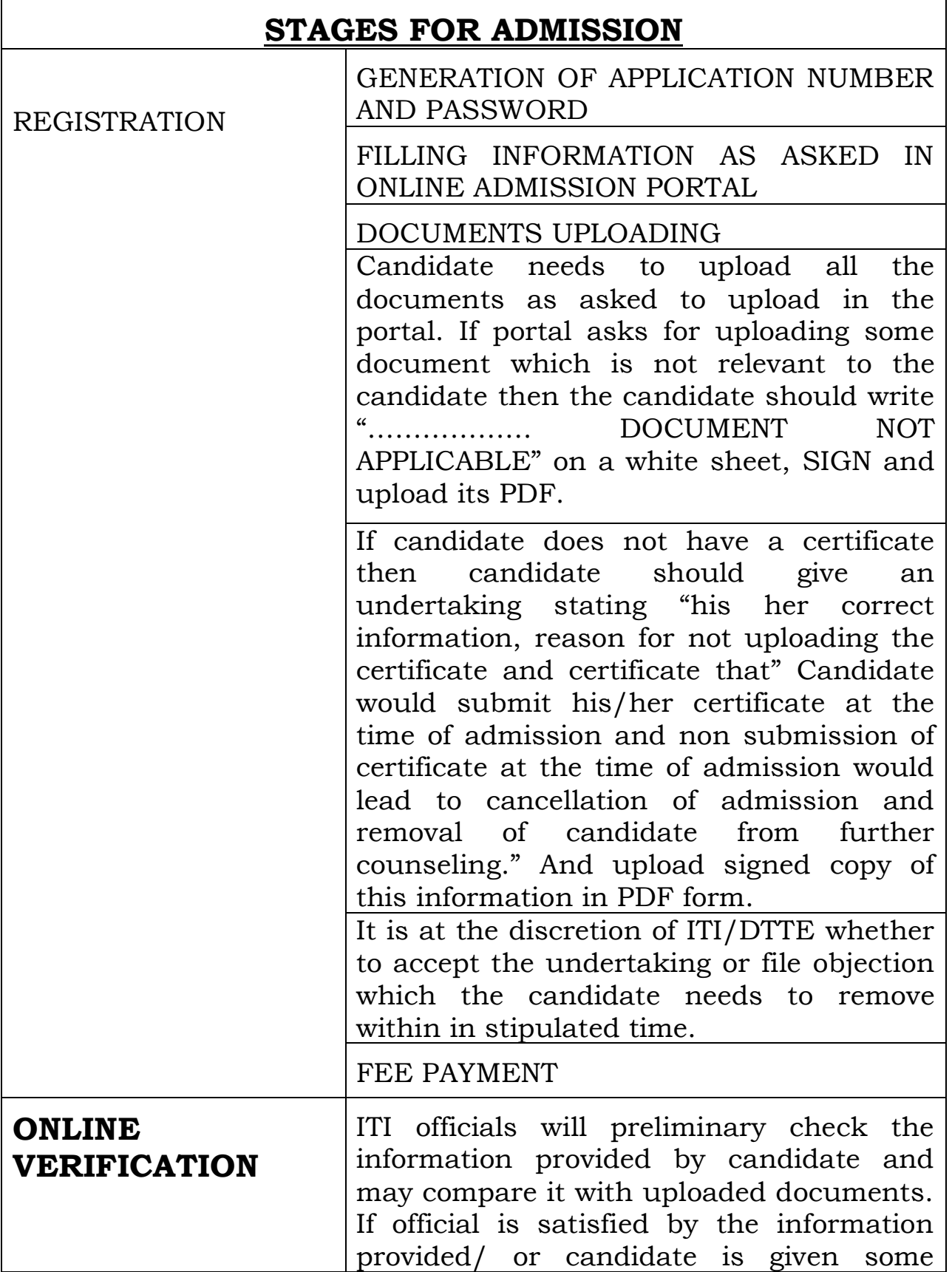

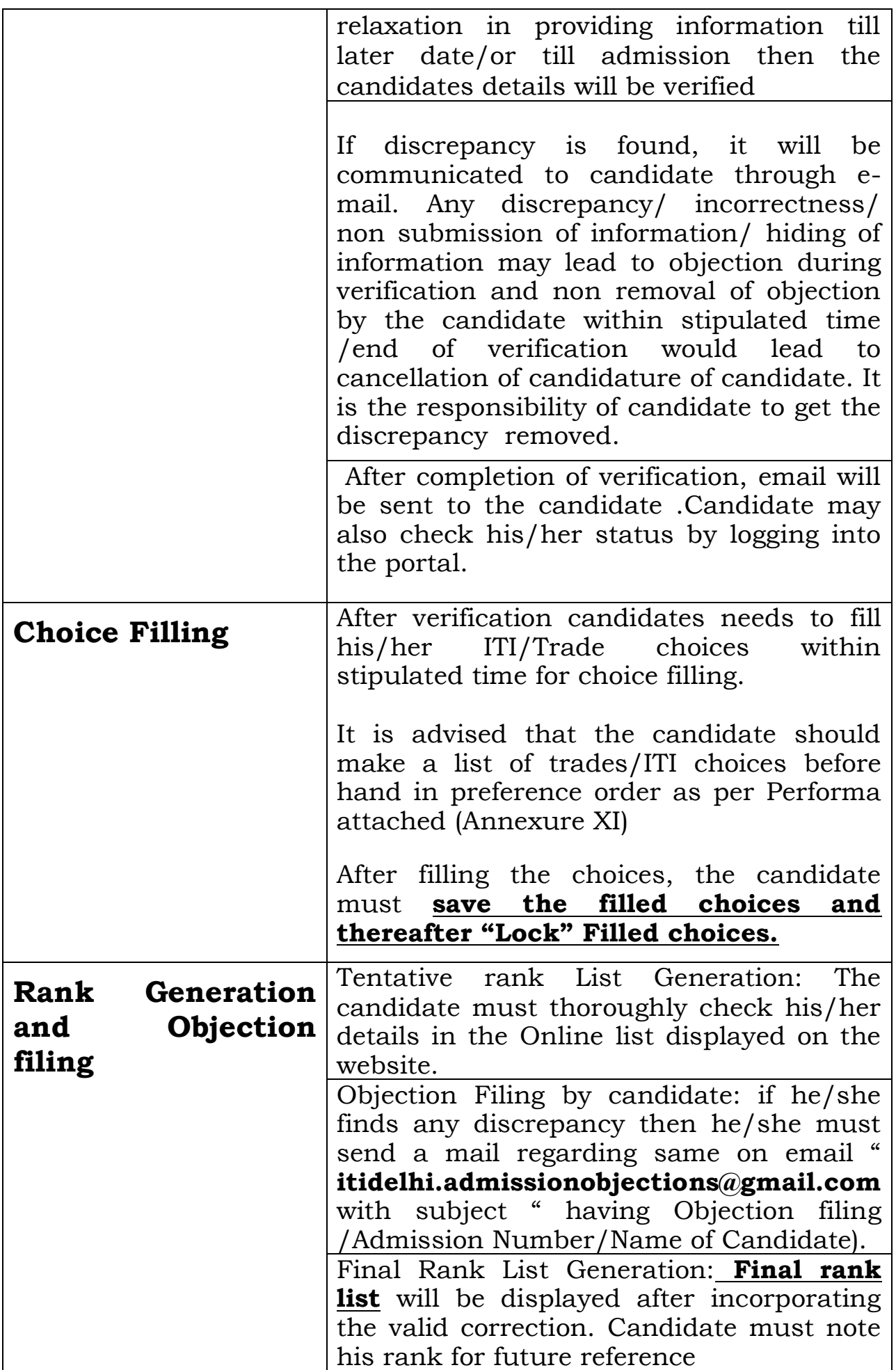

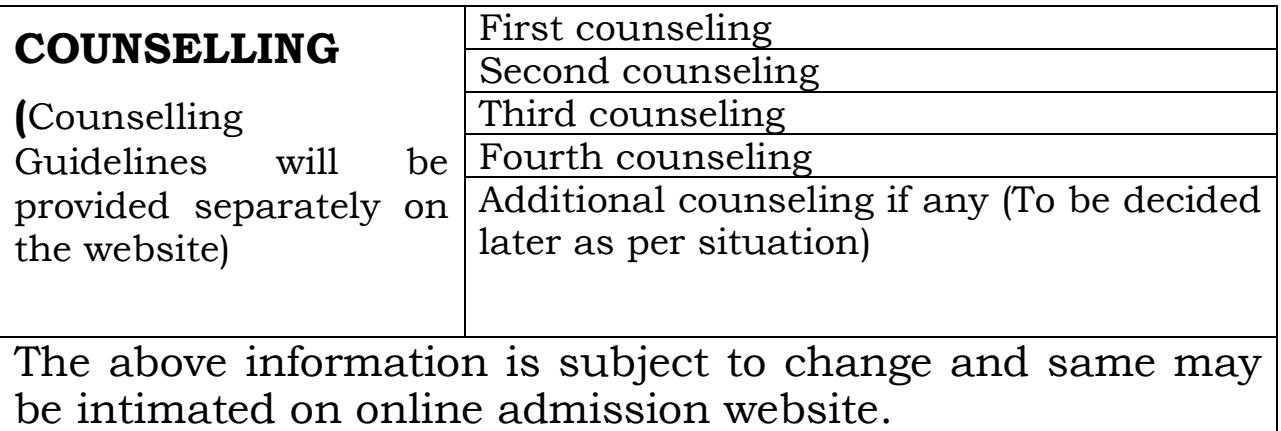

# **Guidelines**

- 1) The candidates can register for online admission from any of the internet access points through the Website **[http://www.itidelhiadmissions.nic.in.](http://www.itidelhiadmissions.nic.in/)**
- 2) The Registration form should be filled-up carefully in ENGLISH language only as per the instructions.
- 3) **Candidate must keep following documents ready for uploading at the time of filling of admission form.**

# **Photograph**

Scanned image of color photograph in jpg/jpeg format needs to be uploaded. Size of the photo image must be greater than 4 kb and less than 100 kb and Dimension of the photograph image should be 5.5 cm(width) x 7.5 cm(Height) only.. The photograph should clearly show face of the candidate in Center and Both Ears should be clearly Seen. NO Mask, Cap etc should be worn in the photograph.

## **Documents**

The following documents in PDF format (as applicable) must be uploaded at the time of verification. Size of the PDF documents must be greater than 20 kb and less than 300 kb. The documents have to be uploaded as color scan of original document only and has to be legible. Scan of copy/photo copy of the document will not be accepted.

a. **Category Certificate (If Applicable)**: SC/ST/OBC/EWS certificate in above format needs to be uploaded.

- b. **Sub Category Certificate (If Applicable):** J&K, NCC, Defense personnel, Divyang (pwd), Staff Ward, Delhi Government Employee.
- c. **Inmate of Orphanage certificate registered with Delhi Government.** (If applicable).

### d. **Certificate from BDO regarding school and residence of candidate located in Rural area of Delhi.** (If Applicable).

e. **Qualifying Certificate:** 10th certificate showing complete details of All subjects (Including fail and absent subjects), maximum marks/grades, Marks/grades obtained, conversion factor for grades, fail/pass and other applicable details.

## **Instrument for Payment of registration Fee.**

**Credit card/debit card/ Internet Banking** may be used for making payment of Registration fee of Rs 200 at the time of registration.

# **Mobile number and E-mail ID is compulsorily** for registration.

- 1. Only one Registration form is to be filled to apply in different trades/ITIs. **One mobile number can be used for only single registration.**
- 2. For Registration, the candidate will have to click the "**NEW REGISTRATION**" tab available on the home page of the admission portal. A Registration number will be generated after successful submission of registration form.
- 3. The candidates need to upload his/ her photo of qualification and reservation document in prescribe format.
- 4. After generating registration number candidate needs pay the **registration amount of Rs. 200/- by Credit Card, Debit Card, Debit+ ATM Card or Internet Banking.**
- 5. After paying the fee candidates details are sent for Preliminary online verification. This online process may take around two days and the verification status of candidate would be informed on the registered E mail of the candidate.
- 6. After verification the candidate needs to log in and Fill trade/ITI choices**.**
- 7. Candidate needs to **fill the various Trade/ITI choices** available as per his/her eligibility in order of preference (i.e. more **preferred Trade/ITI choice to be given higher preference and followed by lower preferred ITI/Trade choices.** There is no restriction in number of choices and a candidate can fill as many choices as she/he likes from the available choices.
- 8. Manual for online registration and choice filling is available on admission portal and in the prospectus.
- 9. It is advised that the candidate should **make a list of trades/ITI choices before hand in preference order as per Performa attached (Annexure XI)** before filling on line registration form, to avoid confusion/filling up of undesirable trade/ITI. Divyang candidates must fill choices in the trades in which they are certified as fit for undergoing the trade by NCS(Formerly VRC 9-11 Vikas Marg, Karkardooma, Delhi /IBHAS as the case may be. If due to wrong filling of choices a seat is allotted to the divyang candidate in which he/she is not fit for trade, then the same would get cancelled and candidate would be responsible for the same.

10.After filling the choices, the candidate must **save the filled choices and thereafter "Lock" Filled choices**.

- 11.After locking the filled choices cannot be modified.
- 12.The candidate **should take the printout of the Locked choices/ filled Registration Form.**
- 13. The Registration form should be filled-up carefully as per the instructions provided in prospectus and candidate manual.
- 14. Name of candidate, **Father's Name, Mother's Name and Date of Birth** must be written as given in School's/Board's Certificate.
- 15. "**Region"** in the Registration form must be filled-up. Select **"Delhi" if you have passed your qualifying examination from a school located in Delhi**. Select **"Outside Delhi" if you have passed your qualifying examination from a school located outside Delhi**.
- 16. For National Institute of Open Schooling, the state of location of the **study centre (**school) will be considered as the state of the candidate.
- 17. The candidates who have passed qualifying examination through distance education /open education system of any recognized board/ university will have produce a proof issued by the respective board/ university regarding his /her study center being located in Delhi for claiming seats under Delhi region seats. If candidate fails to produce the proof regarding his/her study center then the candidate would be considered for seats under outside Delhi quota.
- 18. The candidates who have passed their qualifying exam through Patrachar / Correspondence shall have to produce proof of residence for verifying the State of Eligibility.
- 19. Candidate should mention his/her religion carefully as it would be used for allotment of seats under minority quota in ITI for women MSDP, NandNagri.
- 20. Thereafter, **tentative rank list** will be prepared on the basis of Marks / Grades obtained by the Candidate in the qualifying exam &using tie breaker criteria as given in prospectus. **The candidate must thoroughly check his/her details in the Online list displayed on the website and if he/she finds any discrepancy then he/she must send a mail regarding same on email " [itidelhi.admissionobjections@gmail.com](mailto:itidelhi.admissionobjections@gmail.com) with subject " having Objection filing /Admission Number/Name of Candidate).** Corrections / Objection if any are to be submitting within stipulated time as per schedule provided on the website.
- 21. **Final rank list** will be displayed after incorporating the valid correction. Candidate must note his rank for future reference.
- 22. No separate intimation will be sent to candidates regarding declaration of result. Intimation regarding declaration of result would be intimated on the online admissions website.
- 23. Thereafter, in the **First Round of Counseling**, **seats will be allotted** to the candidates by considering their rank, category, sub-category and gender as per choice filled by the candidate in preferred order.
- 24. Counseling Result will be published on the online admission website.(Admission Schedule is given in the prospectus.)
- 25. The **allotted candidates should take a printout of his/her Allotment Letter**
- 26. **The procedure for counseling would be displayed on the "Online admission Portal".**
- 27. **If there is mistake in filling details by the candidate then it will be his/her own responsibility and DTTE/ITI cannot be held responsible for the same. However he/she is advised to report the same at our email id [caohelpline@gmail.com](mailto:caohelpline@gmail.com) within stipulated time of admission.**
- 28.If due to some unforeseen reason wrong allotments are made then DTTE/ITI reserve the right to take suitable corrective measures including cancelling and reallocation of wrongly allotted seats in the same or subsequent counseling rounds. In this case, the decision of DTTE/ITI will be final and binding to all parties.
- 29. All disputes will be subject to Delhi jurisdiction only.

# **Online admission 2021 new candidate**

## **registration process**

For new registration candidate needs to visit Online Admission Portal " **itidelhidmissions.nic.in" and click on " New Candidate Registration"** as below

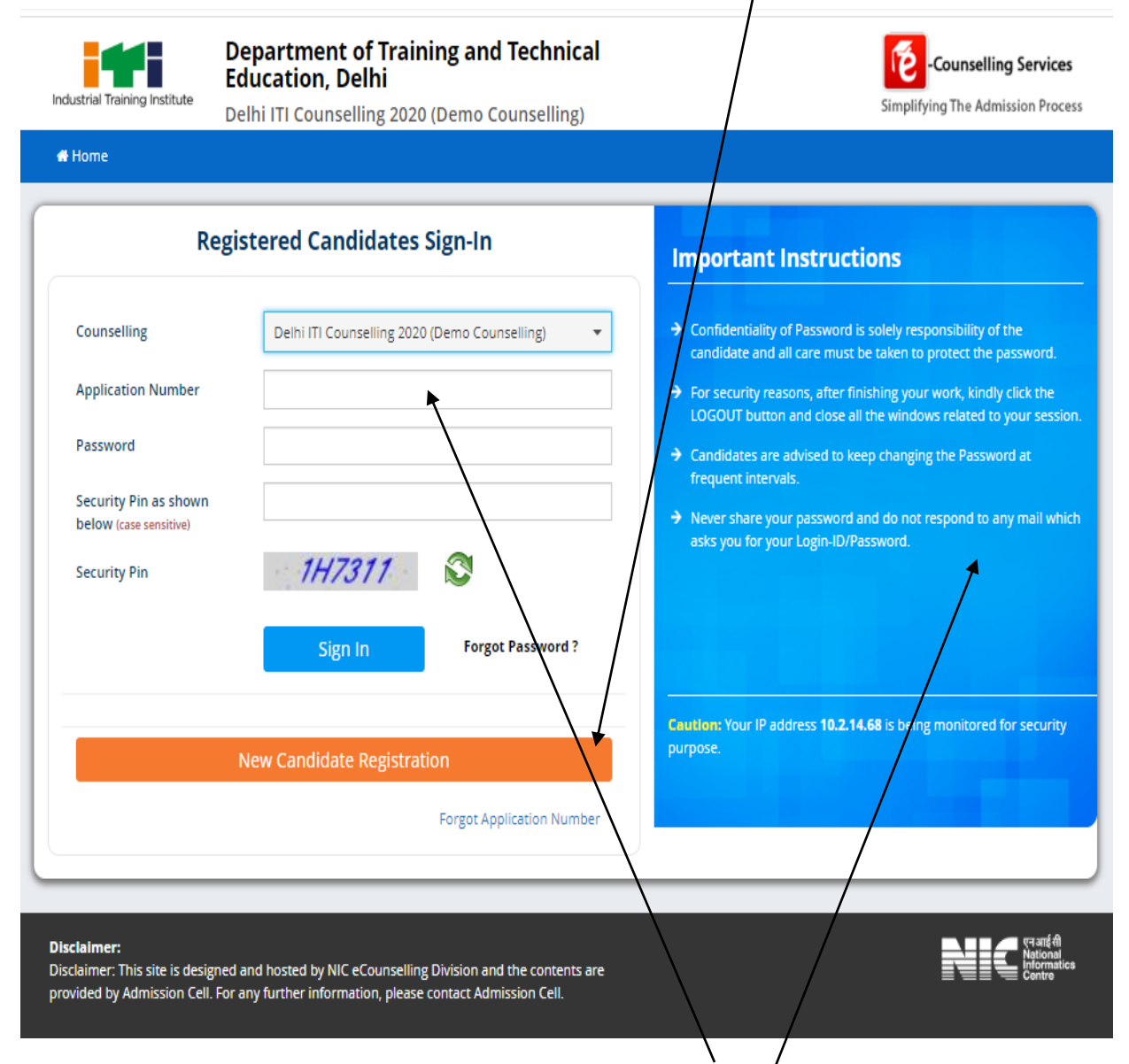

Candidates who have already generated "**Application Number** can log into the portal by entering "Application number, password and Security Pin"

Candidate must read the important instructions given on the page.

After clicking on "New Candidate Registration" button the following "**Candidate Consent**" will appear on the screen. Candidate must click on "**I agree"** to proceed foreword.

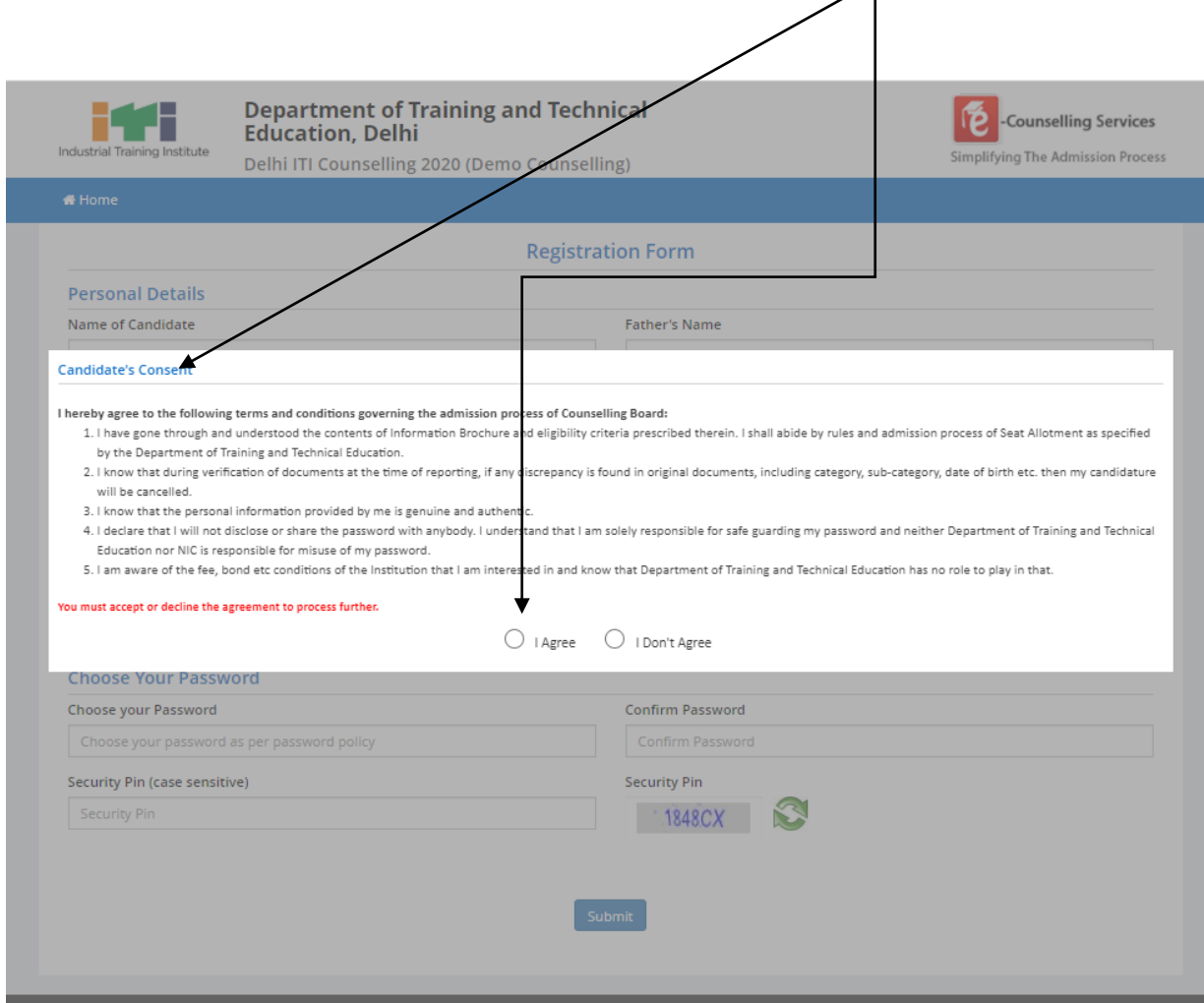

After accepting the "Candidate **Consent"** the following page will appear.

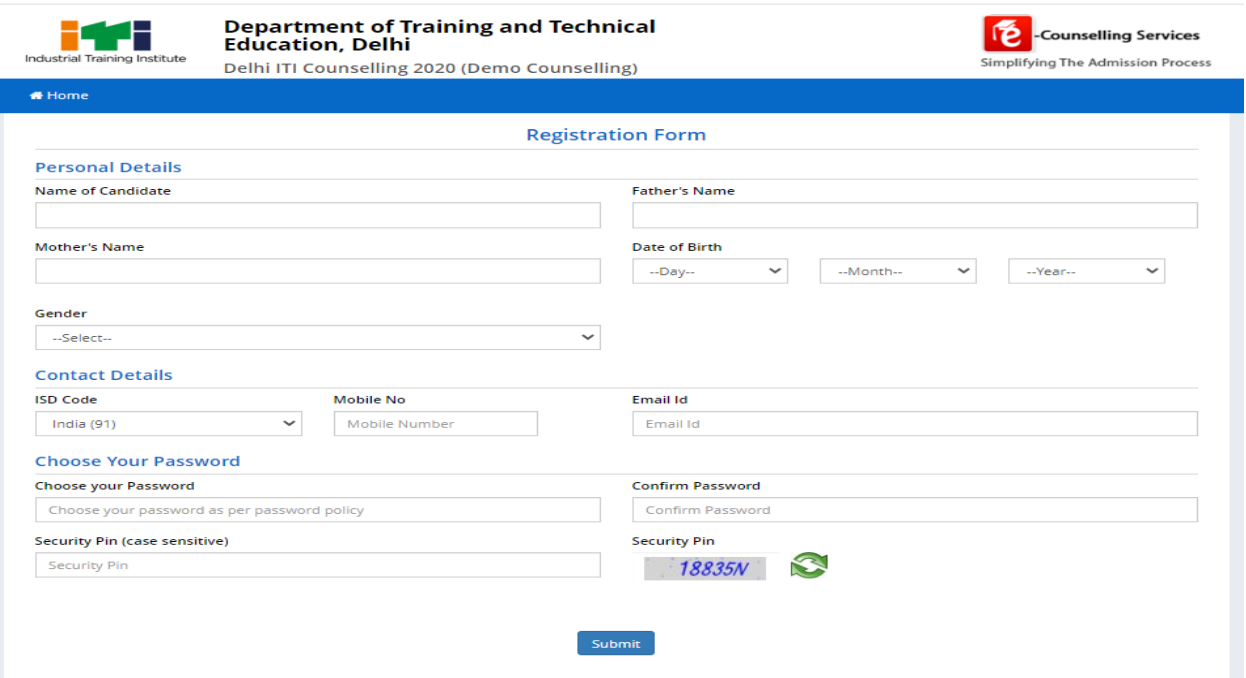

Candidate needs to fill all the details and create the password.

Minimum age limit is minimum **14 years for all the candidates as on 01-08- 2021**. No Upper age limit is prescribed for the candidates seeking admission in Government ITIs/BTC.

**TO CREATE A PASSWORD:** Password should be at least minimum 8 characters long and should contain at least one Uppercase character(s) (A-Z), at least one Lowercase character(s) (a-z) and at least one special character(s) (i.e.!  $\frac{1}{2}$  % ^ \* @ # &etc.). The candidate is advised to keep his/her Online Registration Password secure and not to share as it can be misused by others. Maintaining the secrecy of the password will be the sole responsibility of the candidate himself/herself.

Candidate should note down "Application Number" and "Password" for future reference and press "Submit" Button.

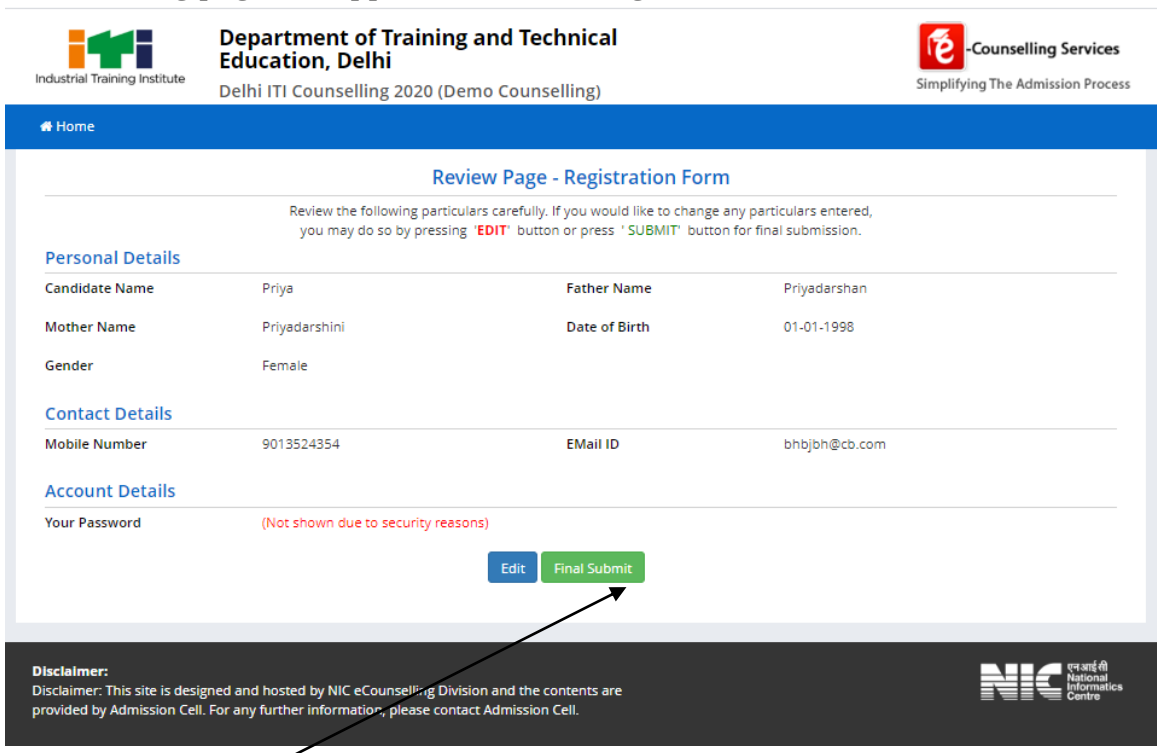

The following page will appear on Submitting.

A candidate needs to check his /her details and if all details are correct then click "Final Submit". On "Submitting "the following page will appear.

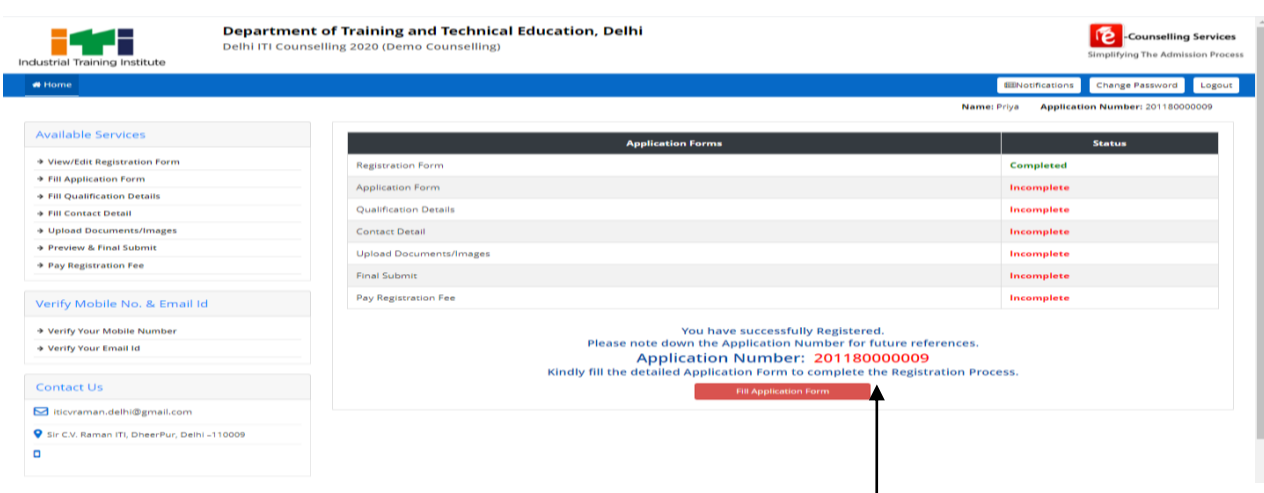

Now the candidate needs to fill all the details by Clicking on "Fill **Application Form"**  button.

After clicking the following form will appear on the screen.

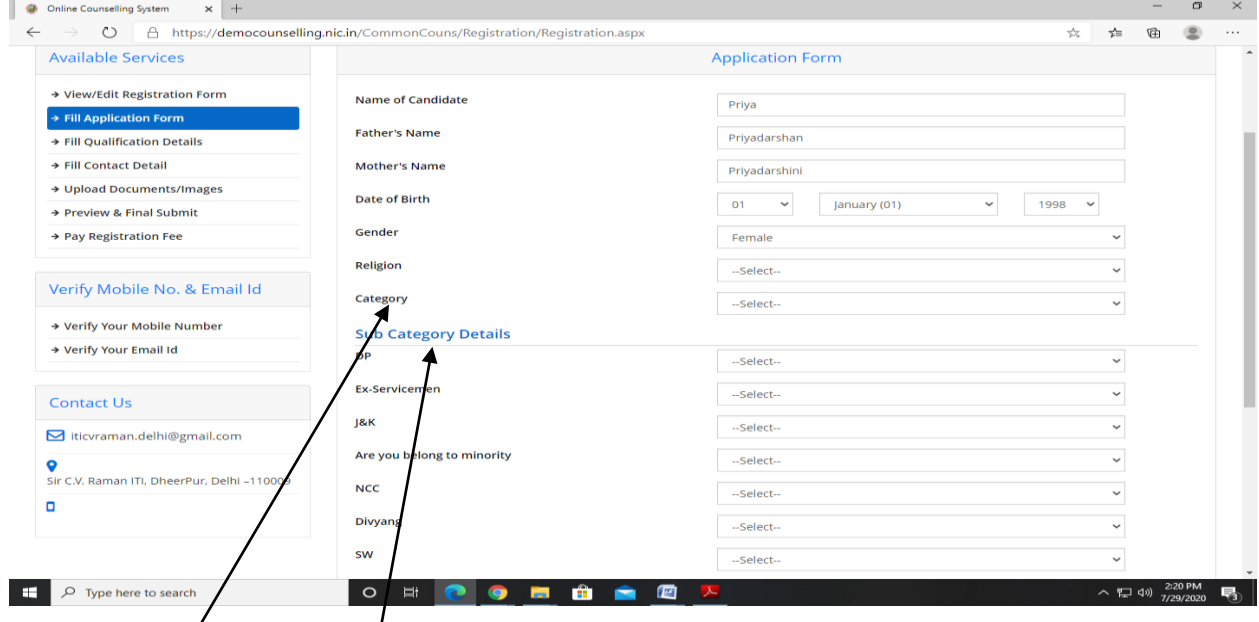

Candidates heed to fill all the details as asked in the form.

**CATEGORY DETAILS:** A candidate have to select one of the following categories:-

- 1. General
- 2. Scheduled Caste
- 3. Scheduled Tribe
- 4. Economically Weaker Section

### **Economically Weaker Section**

A general candidate whose family has gross annual income is **below 8 Lakh rupees**  and fulfill other terms and conditions of Economically Weaker Section **(EWSs)** are eligible **for 10 percent reservation in ITI Admission. For availing reservation candidates needs to produce a certificate as per Annexure XIV**  of prospectus from/competent authority as given in the prospectus.

### **SUB CATEGORY DETAILS**

Multiple subcategories are allowed. If candidate belongs to a subcategory then select "Yes" else select **"no**". For more details please see "**Additional Details of Reservation"** section of Prospectus.

#### Other Information If the Candidate is "**Inmate of an orphanage, registered with Delhi Government"**  then select **"Yes"** otherwise select **"NO"**

If both the candidate's **qualifying school and residence** are located in rural area of Delhi then click "YES" other-wise select "NO".

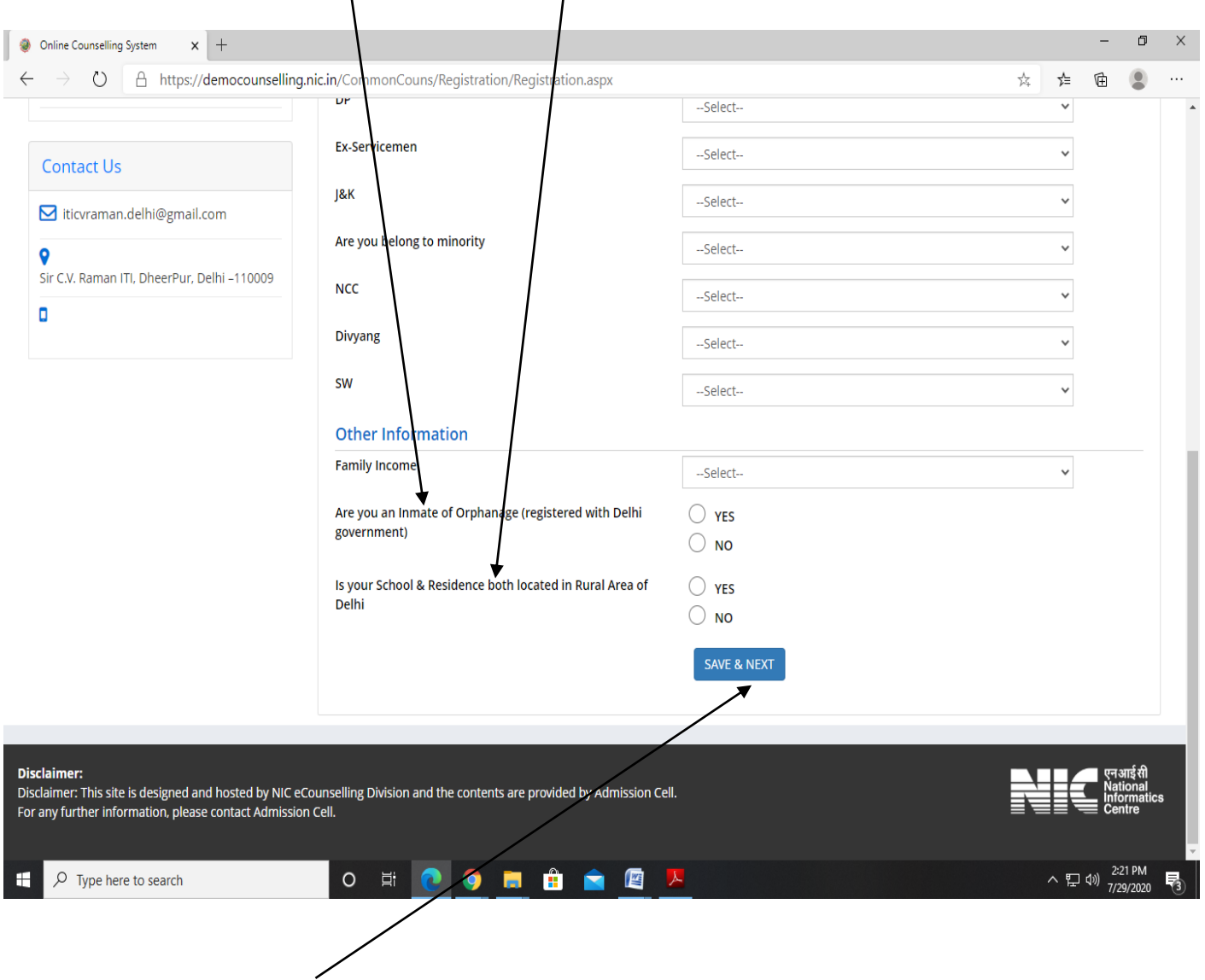

Then "PRESS" **SAVE AND NEXT**" Button.

## The following page will appear. The candidate needs to fill his/her **qualifying Details**.

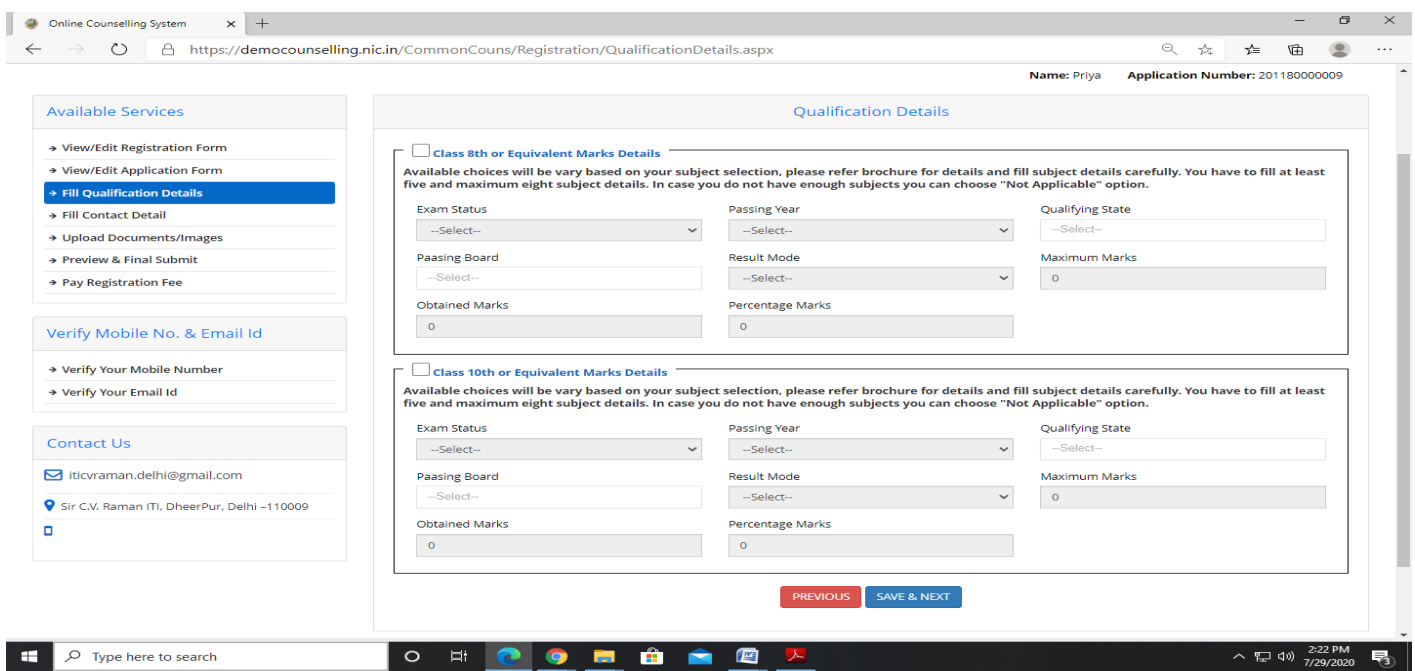

The candidate select the Qualification option on basis of which he/she want to seek admission and fill his /her marks as per instructions given in prospectus. If candidate has not filled his/her 8th marks then his/her 8th rank would be created using 10<sup>th</sup> marks..

If candidates result is in Grades /grade points then they should be converted to marks and then filled in the above table.

Marks of all subjects including subjects in which candidate has failed or is absent in needs to be filled for calculation of merit for online admission.

For further details please see section "CRITERIA FOR CALCULATION OF MARKS PERCENTAGE" in the prospectus.

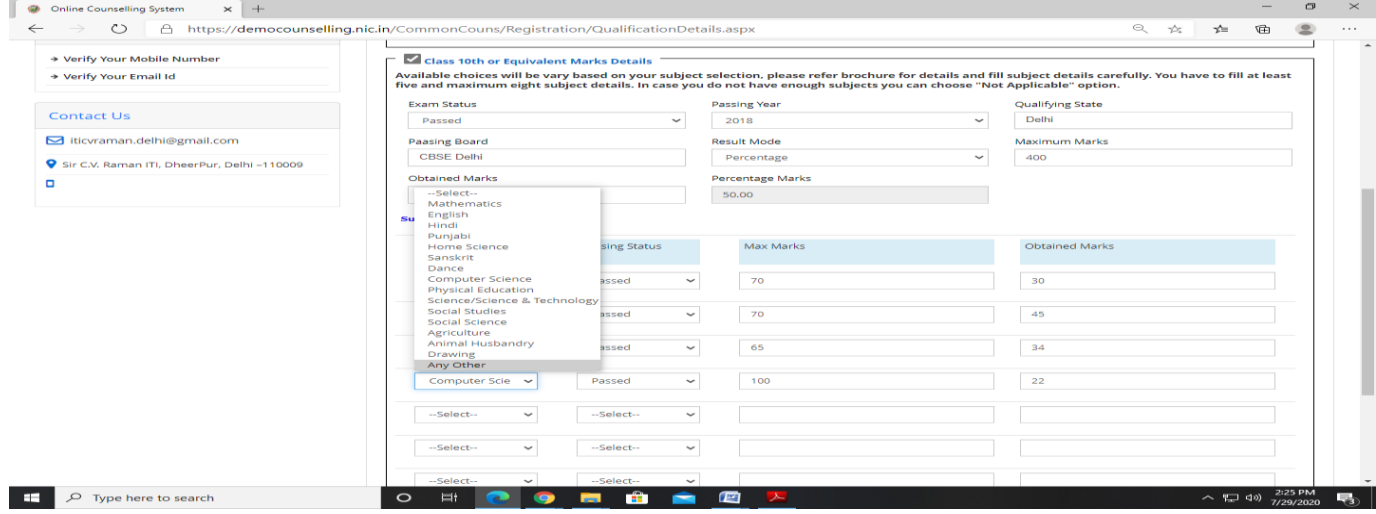

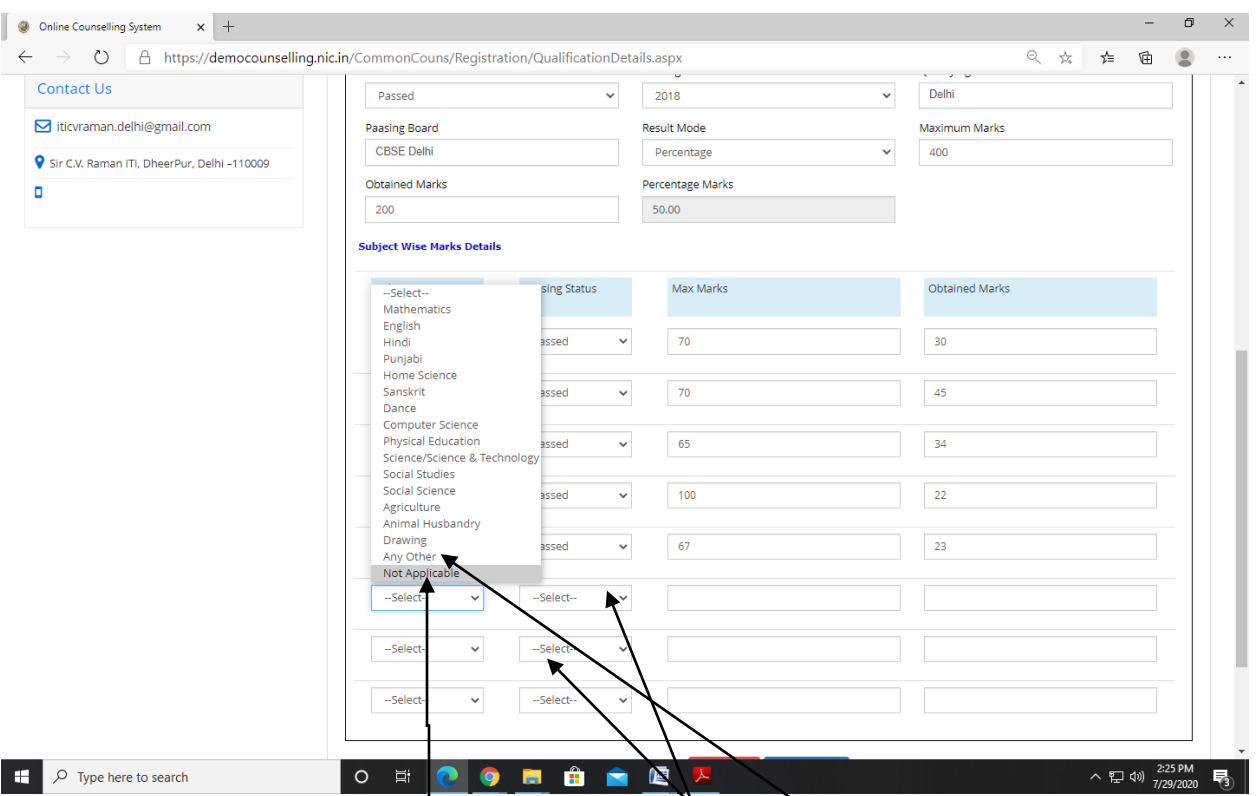

When candidate has filled details of all the subjects and extra rows for input of marks are left then candidate needs to select " Not Applicable" option in the extra rows.

If subject of candidate is not available in the drop down menu then select "**Any Other**" and fill marks as applicable.

There after candidate needs to fill his "**Correspondence Address**" correctly and press "Save and Exit" "**Save and Exit"**

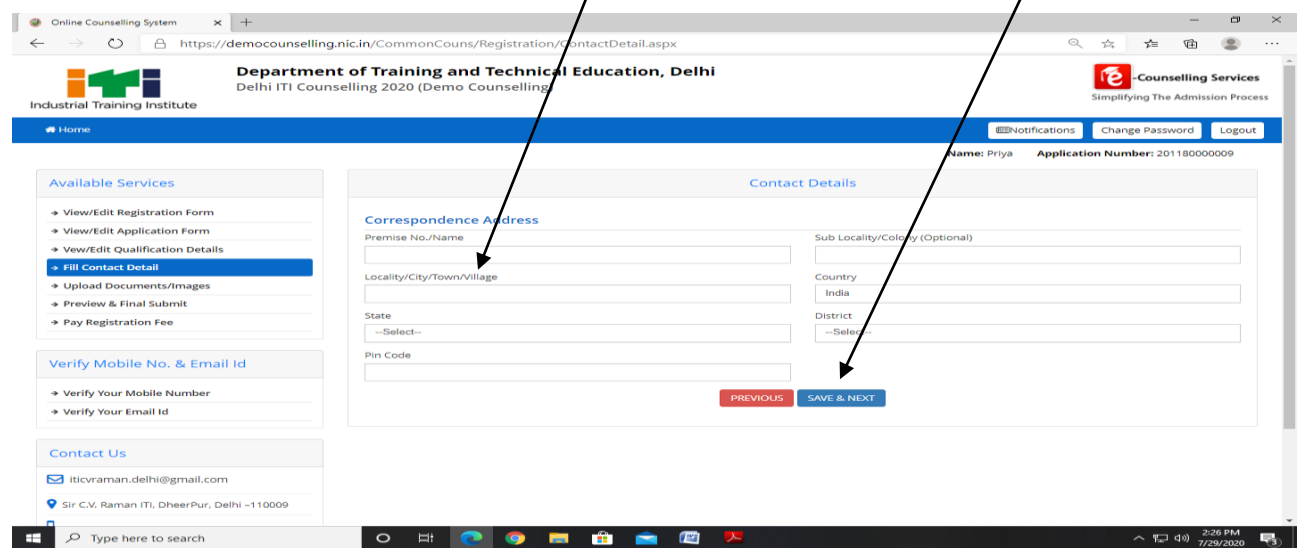

The following Page will appear.

The candidate needs to Upload the documents as required in support of his claim made in the application form.

The candidate needs to upload the document in format and size as given in Document specifications as shown on table in the online admission portal.

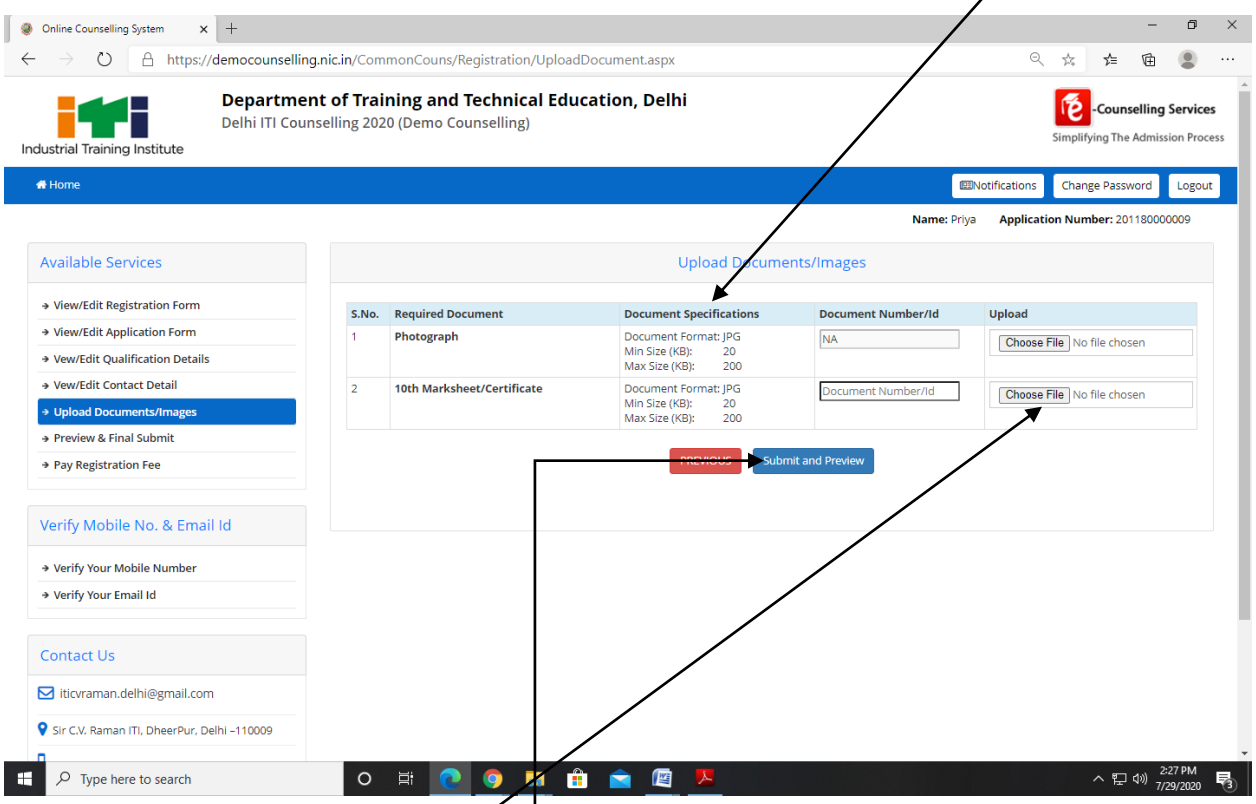

The candidate needs to Click on **Choose file** and select the document to be uploaded and upload the document. Document number needs to be filled in the column provided and when all documents are uploaded press: Submit **and Preview**" button.

Candidate needs to upload all the documents as asked to upload in the portal. If portal asks for uploading some document which is not relevant to the candidate then the candidate should write "NOT APPLICABLE" on a white sheet and upload its PDF.

If candidate does not have a certificate then candidate should give an undertaking stating "his her correct information, reason for not uploading the certificate and certificate that" Candidate would submit his/her certificate at the time of admission and non submission of certificate at the time of admission would lead to cancellation of admission and removal of candidate from further counsellings." And upload signed copy of this information in PDF form.

The following screen will appear.

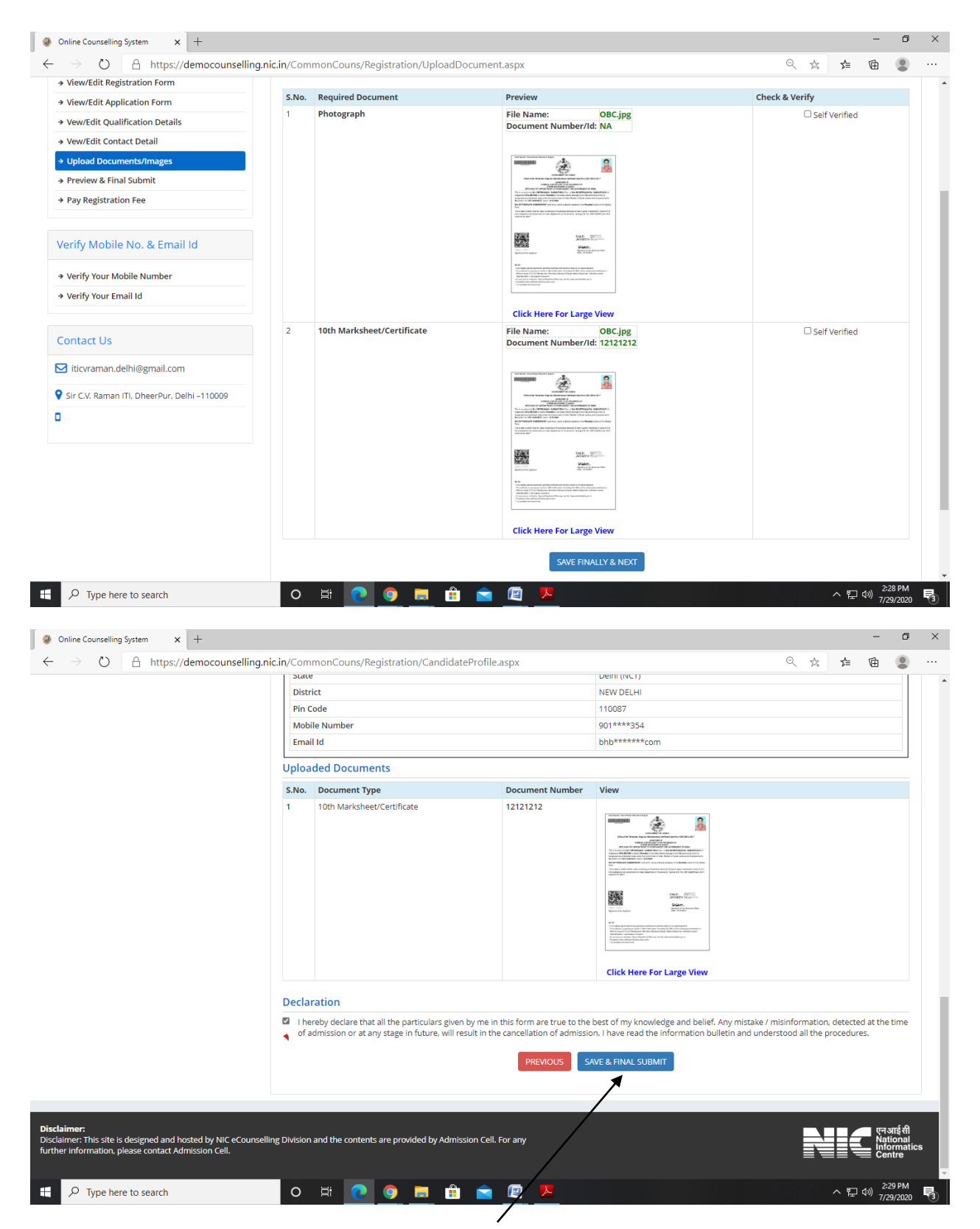

There after the candidate needs to press "**Final save and exit"** button

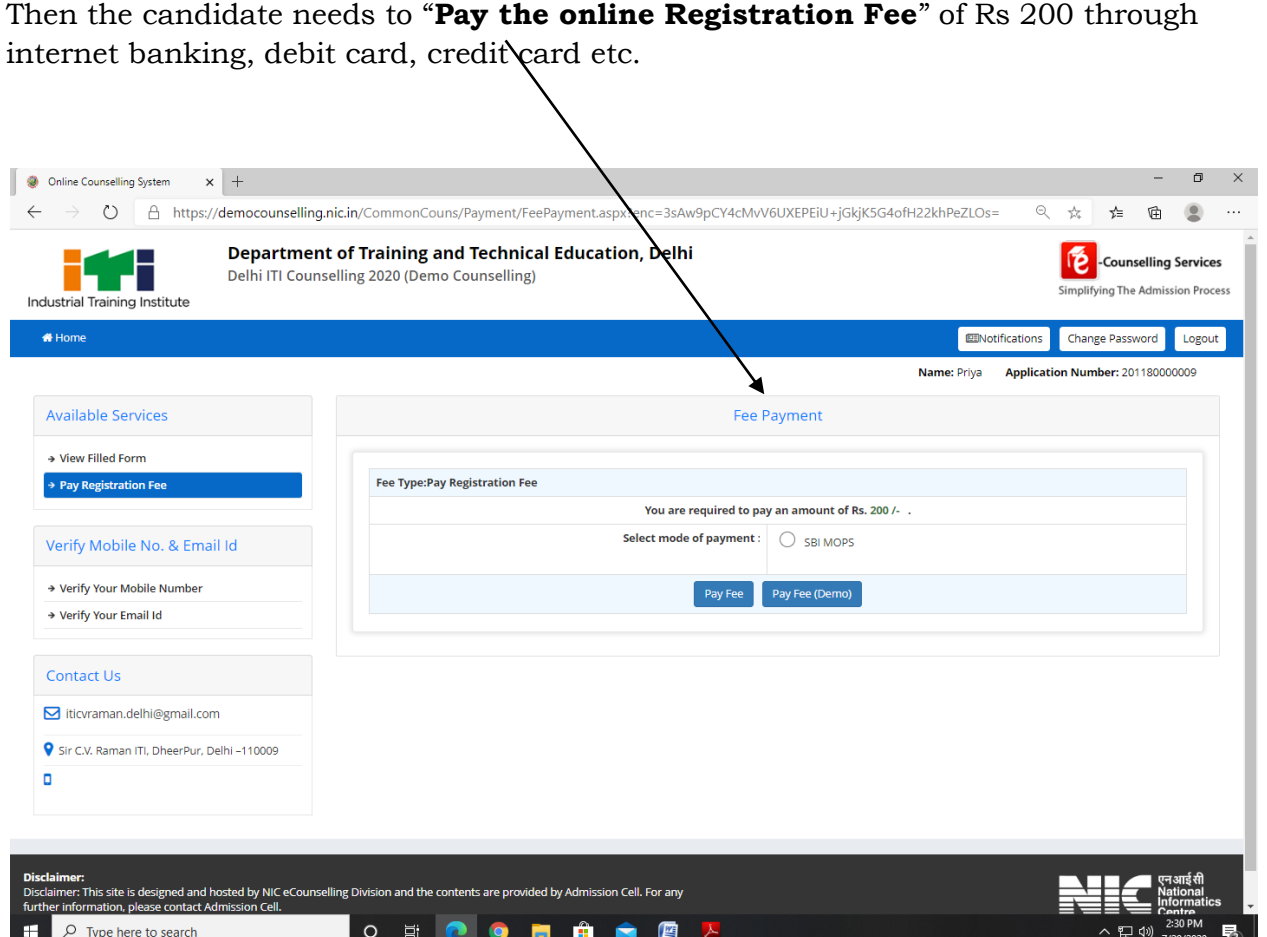

After payment of registration fee, there would be preliminary Verification of candidate's uploaded documents. During this process the documents uploaded by the candidate would be compared with the details filled by the candidate by ITI officials. This process would normally take around 2 working days after filing of application by the candidate.

If some discrepancy is detected in the candidate's details then the same would be informed to the candidate through email on his registered email id. The candidates need to get the discrepancy removed within stipulated time i.e. Last date of verification and get his application verified for being eligible to participate in admission. For removal of discrepancy candidate needs to upload the requisite document in support of his claim on the online admission portal. Candidate can contact helpline numbers given in the contact details of Government ITI/BTC for help.

Verification is one time process and would be carried out within the stipulated time as given in the prospectus. No verification would be done after the stipulated time of verification so it is in the interest of candidate to get the objection/ discrepancy removed (if any) as soon as possible so that his application gets verified and he/she would be able to participate in admission process.

Non verified candidates would not be able to participate in admission process.

In some deserving objection/discrepancy cases the candidate may verified subject to undertaking by the candidate that he would get the discrepancy removed at the time of admission otherwise his allotted seat may be withdrawn and he would be out of further counseling's.

After verification the candidate needs to log into the online admission portal and fill Trade/ITI choices for participation in online admission process. The following screen will appear.

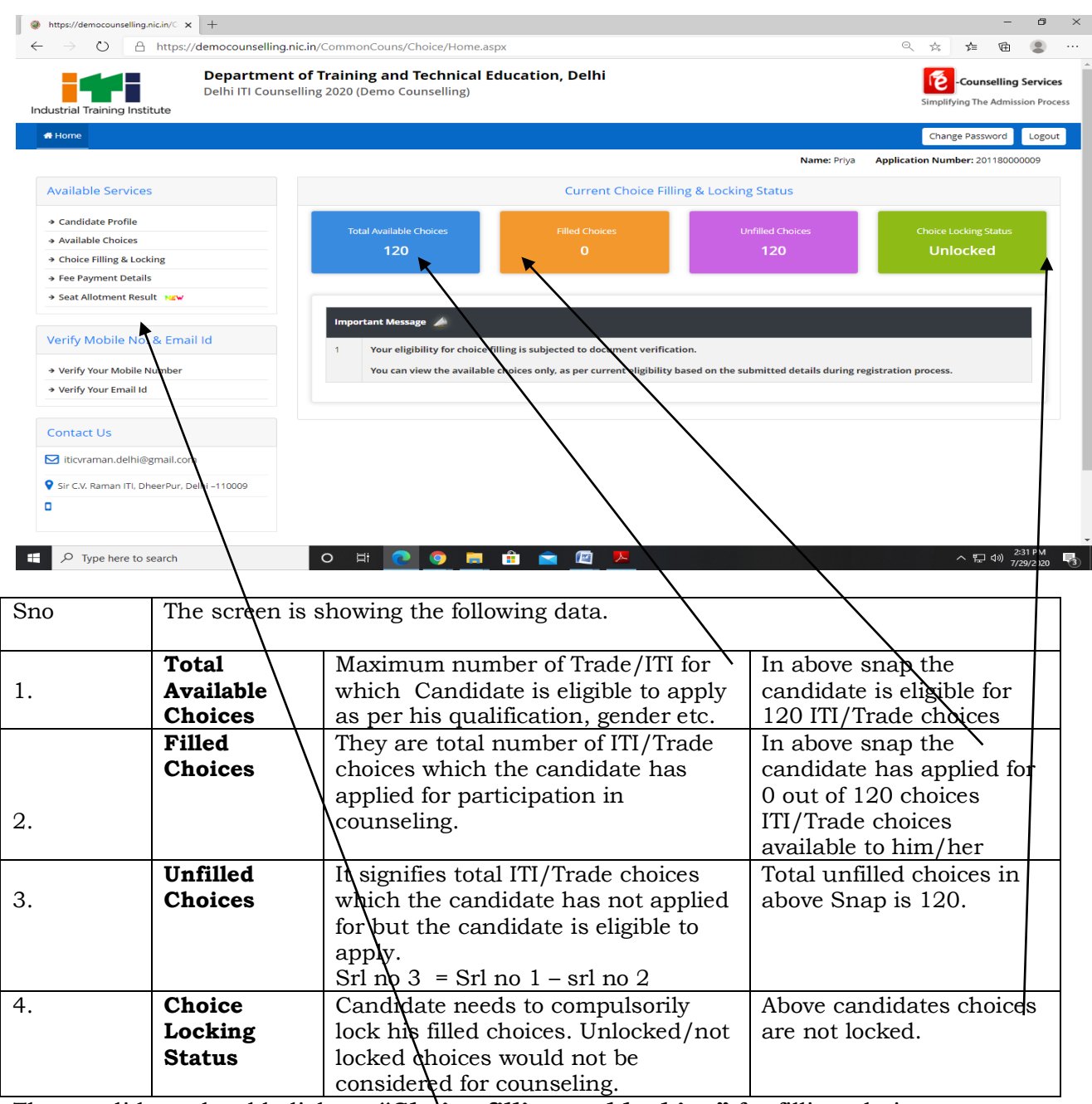

The candidate should click on **"Choice filling and locking"** for filling choices.

The following screen will appear.

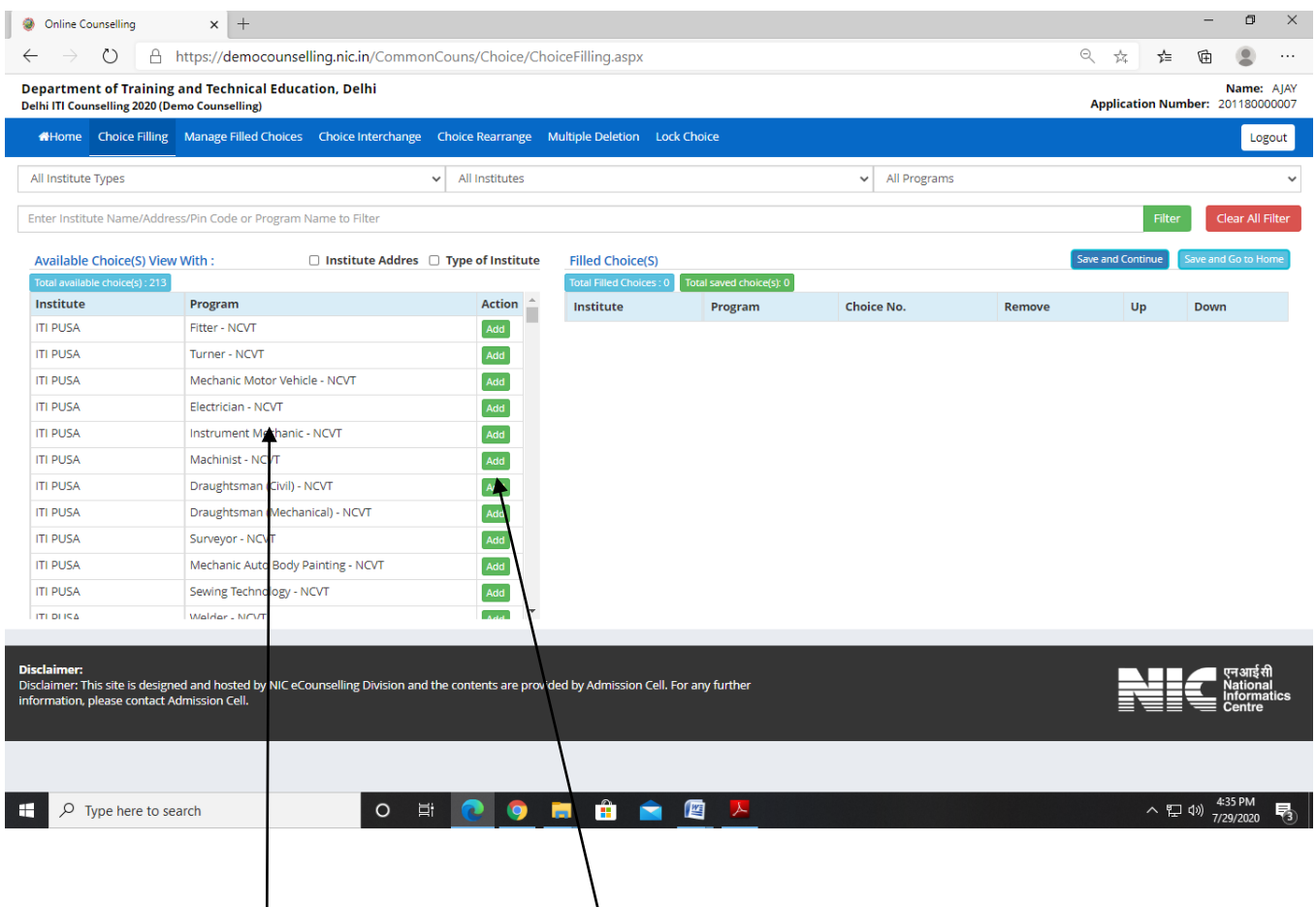

The **available ITI/Trade choices** will appear on the Right side. The candidate needs to click on "ADD CHOICE" to select choice. After clicking of "**Add "** button the selected choice will appear on right side.

Candidate should fill as many choices as possible to increase his/her chances of getting a seat allotted.

The location of various ITI's is available in prospectus. Candidates may use this information to find out the distance of ITI from his/her place of residence.

The higher choice seat would be first considered for allotment to the candidate and if that seat is not available then the next lower choice seat would be considered and so on. Choice number "1" would be the highest choice in order of preference.

The Trades/ITI's for which a candidate is **not eligible** would **not** be shown in the **"add choice column".** Eg. If a candidate is **male** then he would not be shown "**all women courses in coed ITI's**" and "**all trades of women ITI's**". Similarly if a candidate does not have mathematics /science in qualifying exam then trades which had entry qualification of mathematics /science would not be displayed to him.

Only the choices which the candidate has filled and locked would be considered for admission in order of preference i.e. most preferred trade/ITI choice to be given **as 1st preference and the preference of the choice would become less preferred as the choice number increases**.

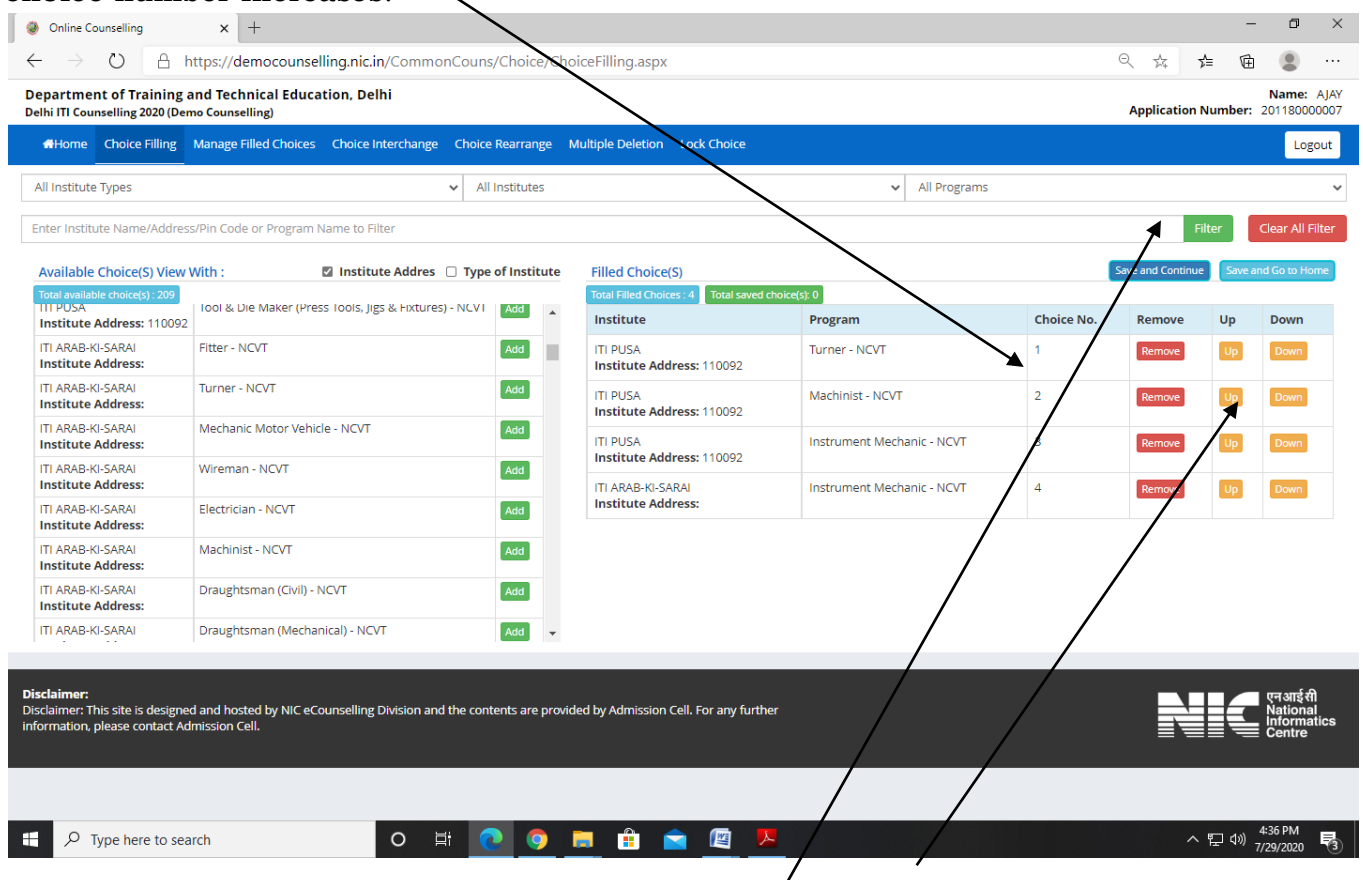

Candidate can change the Priority of his/her filled choice by clicking on up or down buttons given on the left side of filled choice.

Candidate can use various drop down filters as given above to sort available choices in convenient formats.

Candidate can also change the priority of his/her choices by using choices in Top menu bar.

Thereafter candidate can select" **Save and Continue"** or **"Save and go to home"** as applicable to save choices.

### The following screen will appear

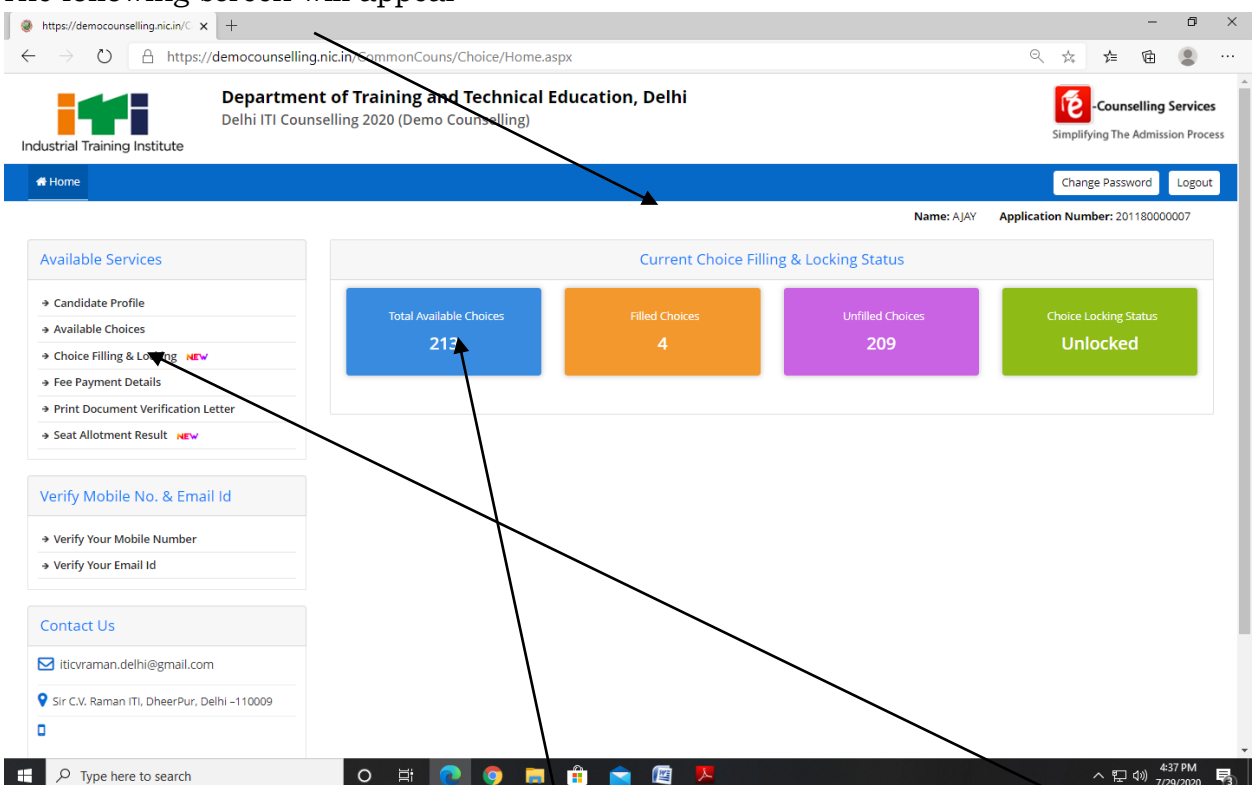

After saving the candidate needs to lock choices. For locking click on "**Choice Filling and Locking "**option and then click on "**lock choice**" button.

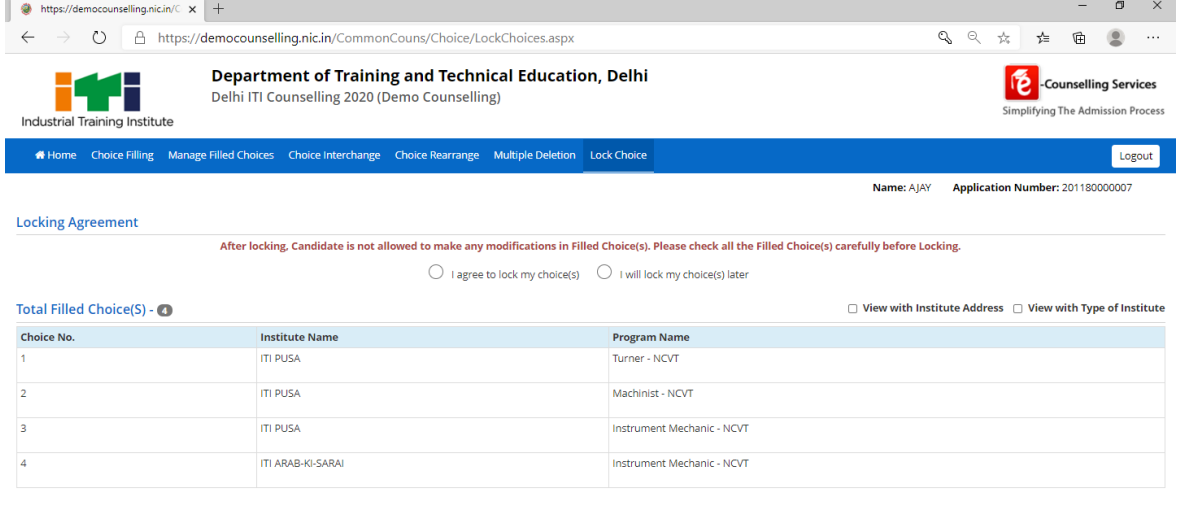

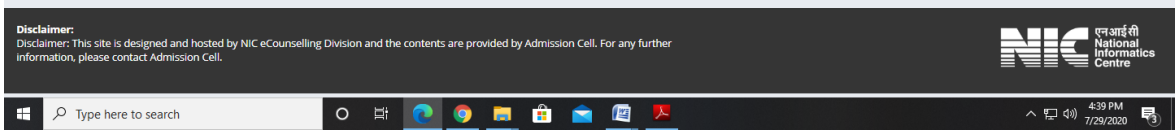

Now select the radio button **"I agree to lock my choices".**

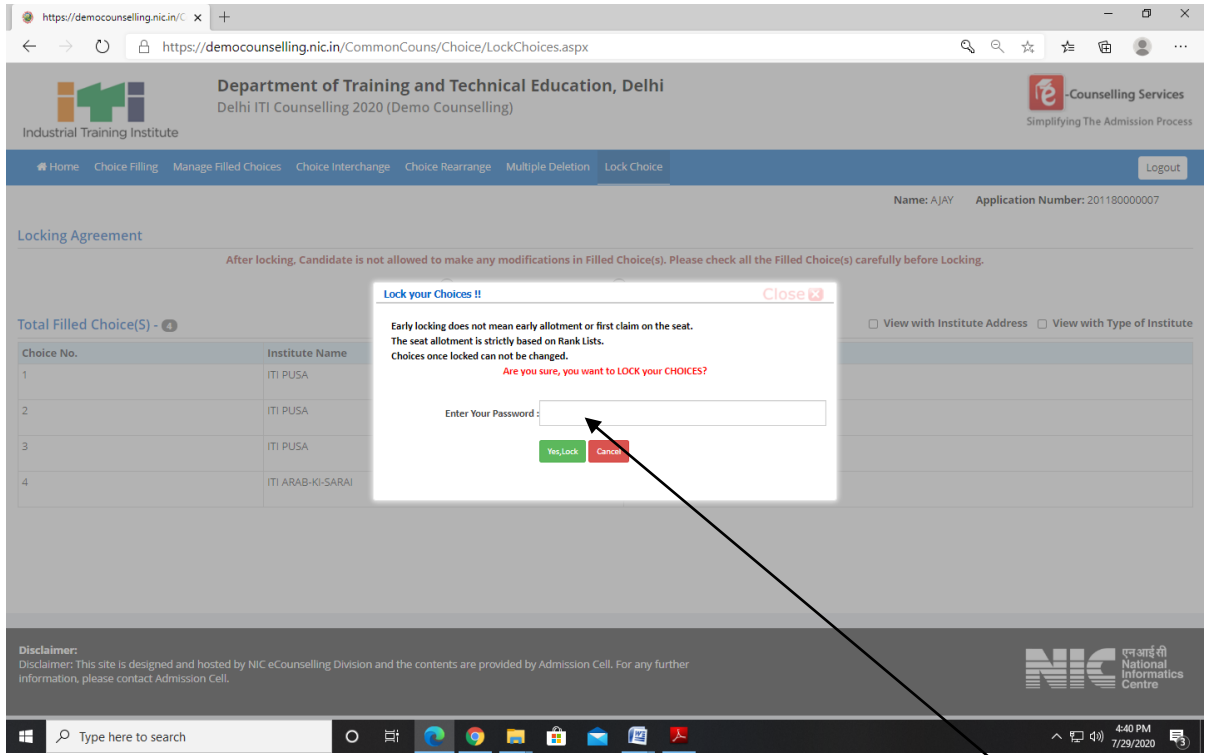

The above dialogue box will appear on the screen. Candidate needs to fill the **Password** in the dialogue box and click on submit. The following screen will appear and confirm that candidate's choices are **"Locked".**

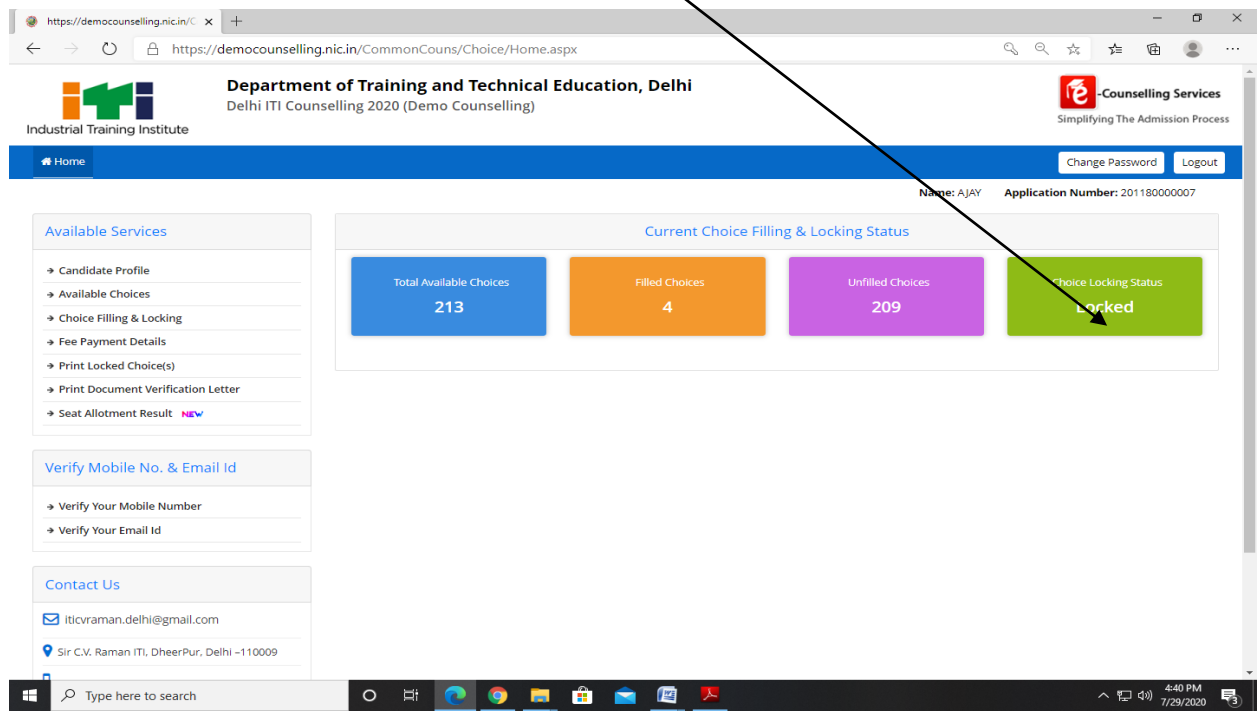

Choices once locked cannot be changed and would be treated as final.

Candidate can Print locked choices by clicking on "**Print Locked Choice"** Button.

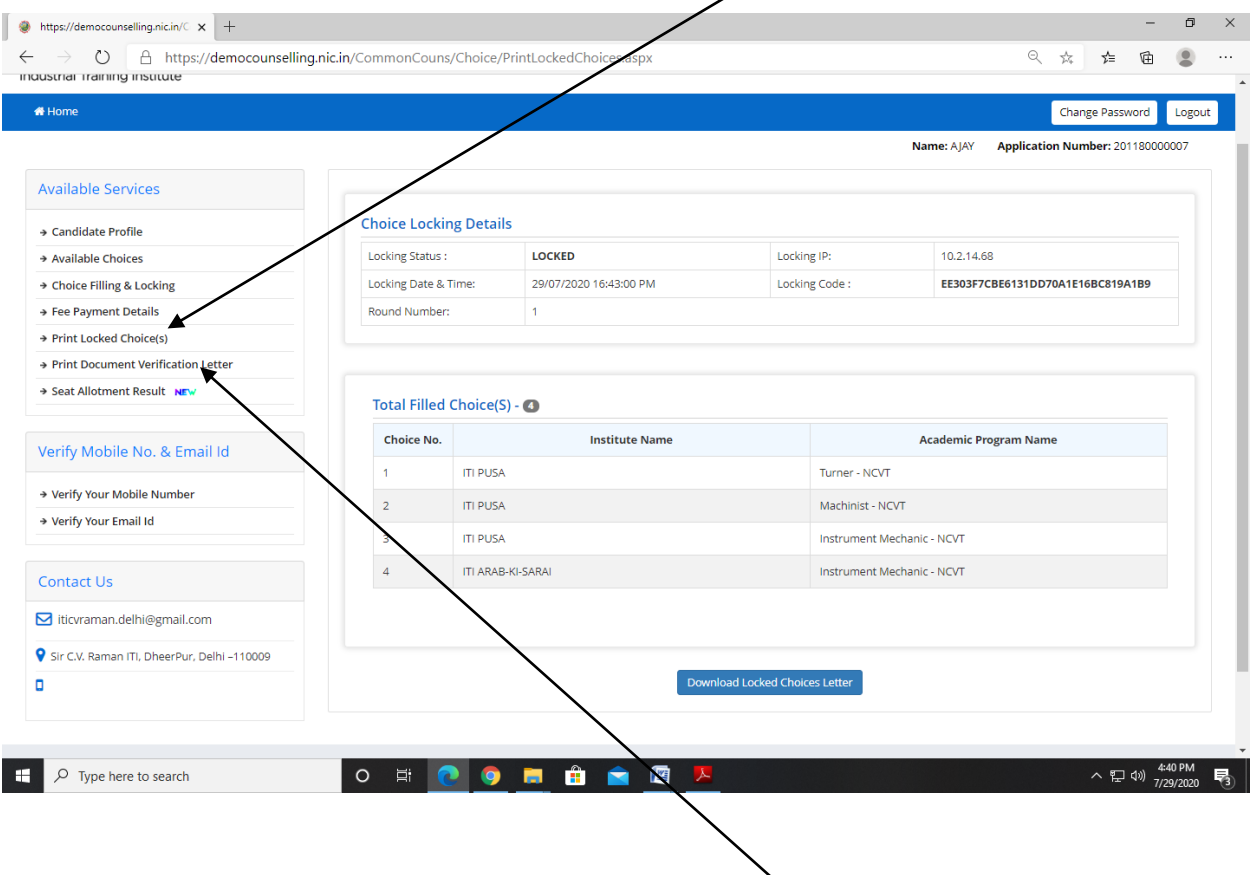

Candidate can print verification Letter by clicking on **"Print Verification Letter".**